#### **1. D:** Come abilitare la funzione Wake on LAN in stato S5 in Windows 10?

**R:** Segui i passaggi seguenti per soddisfare la tua richiesta

Passaggio 1: deseleziona l'opzione di avvio rapido nel Pannello di controllo.

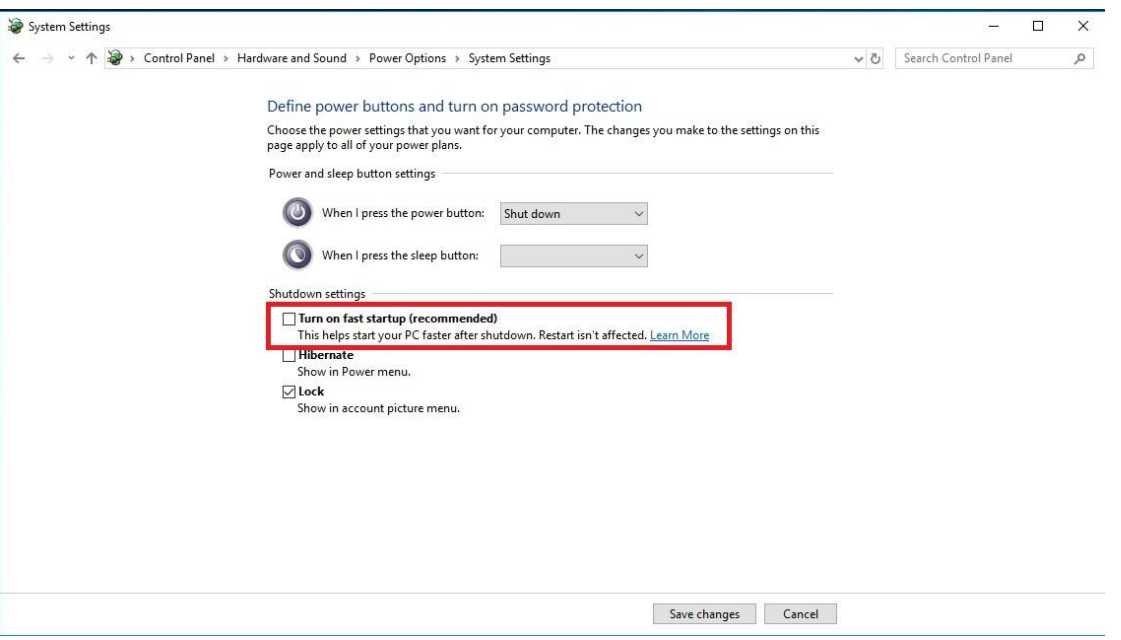

Passaggio 2: decomprimi il file EnableWOLInFastStartup e poi clicca con il pulsante destro del mouse su Esegui come amministratore sul file WakeOnFastStartup.bat per installarlo.

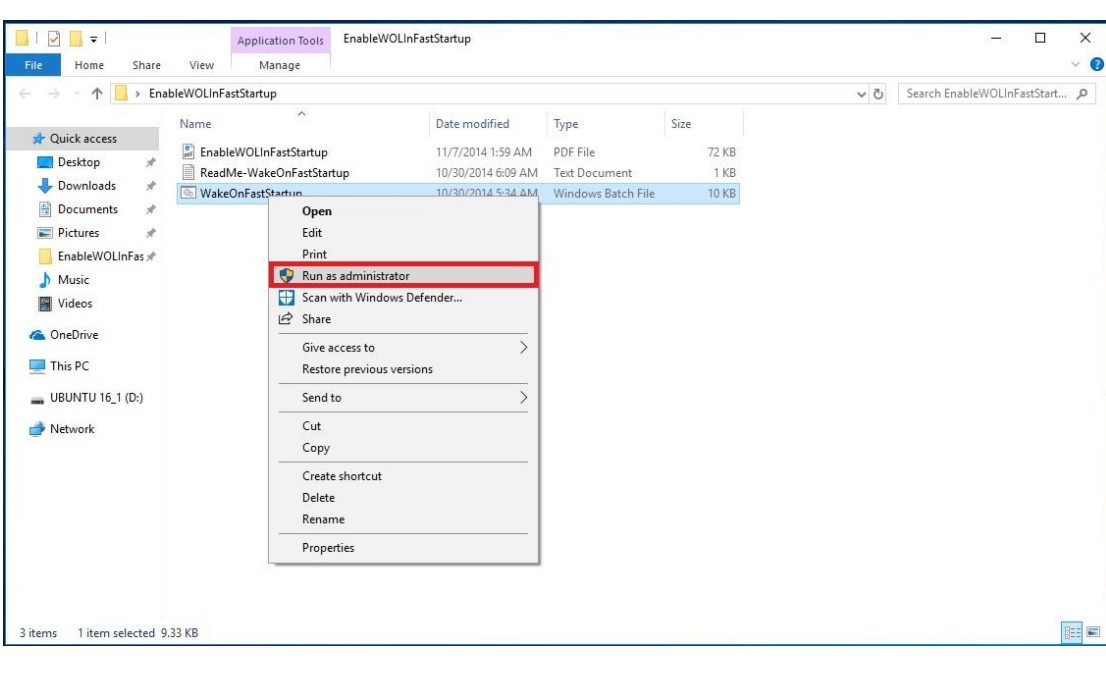

Link[: https://www.asrock.com/support/download/EnableWOLInFastStartup.zip](https://www.asrock.com/support/download/EnableWOLInFastStartup.zip)

*Pagina 1*

Passaggio 3: controlla l'opzione di avvio rapido nel Pannello di controllo.

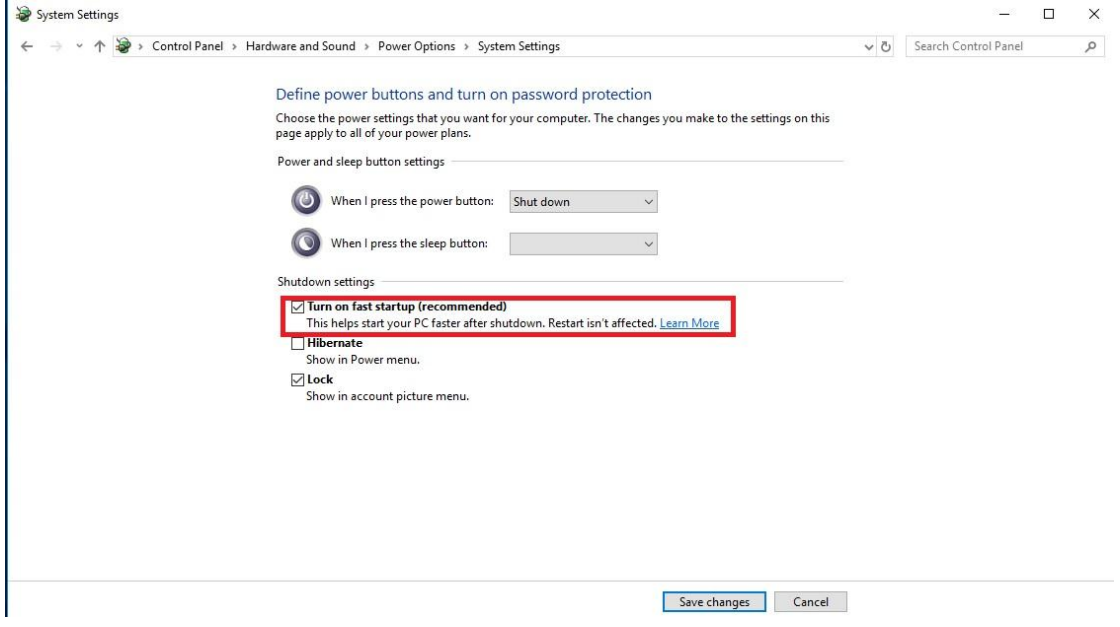

Dopodiché, Wake on LAN verrà abilitato in stato S5.

#### **2.** D: Come regolo la memoria condivisa mentre utilizzo la CPU Raven Ridge sulla piattaforma AM4?

- **R:** Se desideri regolare la memoria condivisa, procedi nel seguente modo per trovare e regolare le impostazioni di OC.
	- 1. Premi "F2" o "Canc" durante il POST per accedere alla configurazione del BIOS
	- 2. Fare riferimento al seguente percorso per regolare le impostazioni di OC.
		- a. Advanced\AMD CBS\NBIO Common Options\GFX Config IGC :Forces
		- b. Advanced\AMD CBS\NBIO Common Options\UMA Mode : UMA\_Spec
		- c. Advanced\AMD CBS\NBIO Common Options\UMA Frame Buffer Size: Scegli una dimensione preferita

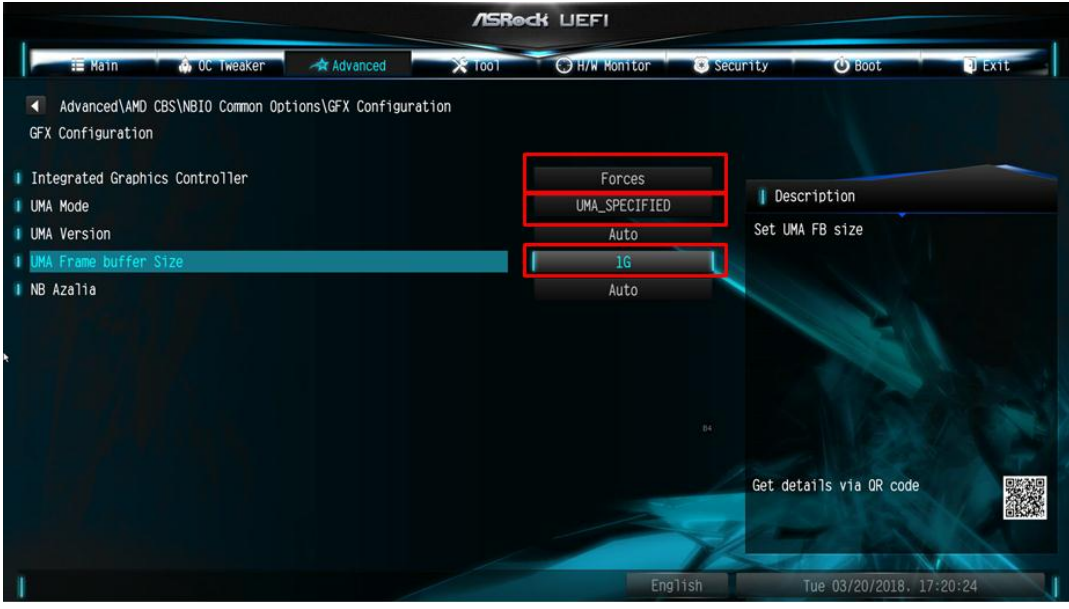

*Pagina 3*

d. OC Tweaker\OC Mode Change Switch\AMD CBS Setting

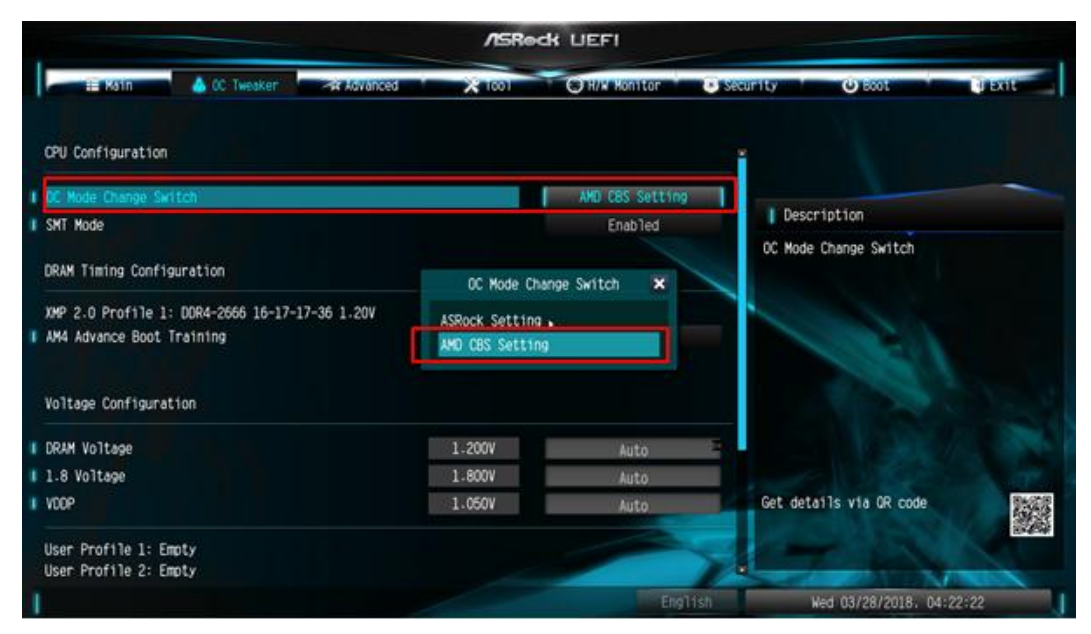

3. Dopo aver regolato le opzioni qui sopra, premi "F10" per salvare la configurazione

**3.** D: Quando utilizzo la scheda VGA con CPU AM4 grafica integrata, il driver dell'adattatore dello schermo

integrato mostra un punto esclamativo, cosa devo fare?

**R:** Se utilizzi la scheda VGA e l'adattatore integrato mostra un punto esclamativo come nell'immagine in basso, attieniti alla procedura per rimuovere il punto esclamativo.

#### **B** Device Manager File View Action Help  $\overline{\mathbf{r}}$  or  $\overline{\mathbf{r}}$ <u>बर्गें</u> **ADESKTOP-APOFOEE**  $>$  iii Audio inputs and outputs Computer Disk drives Display adapters MMD Radeon(TM) RX Vega 11 Graphics Radeon RX 570 Series Firmware  $\rightarrow$ Human Interface Devices  $\rightarrow$ IDE ATA (ATADI controller)

- 1. Premi "F2" o "Canc" durante il POST per accedere alla configurazione del BIOS
- 2. Scegli l'adattatore video principale come scheda grafica

Percorso: Advanced\AMD PBS\Primary Video Adapter\Int Graphics (IGD)

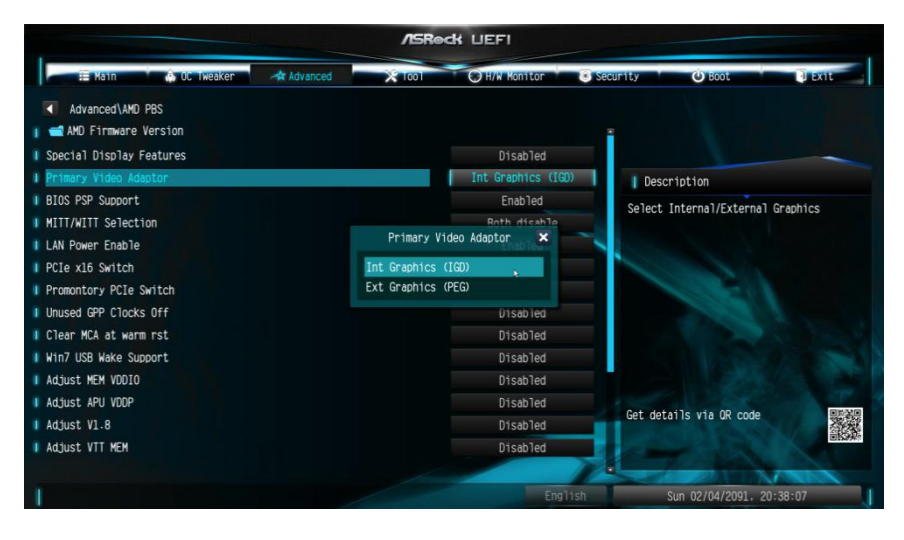

3. Dopo aver regolato le opzioni sopra, premi "F10" per salvare la configurazione.

Puoi provare anche il metodo di seguito.

- 1. Premi "F2" o "Canc" durante il POST per accedere alla configurazione del BIOS
- 2. Disattiva CSM

Percorso: Boot/CSM/Disable

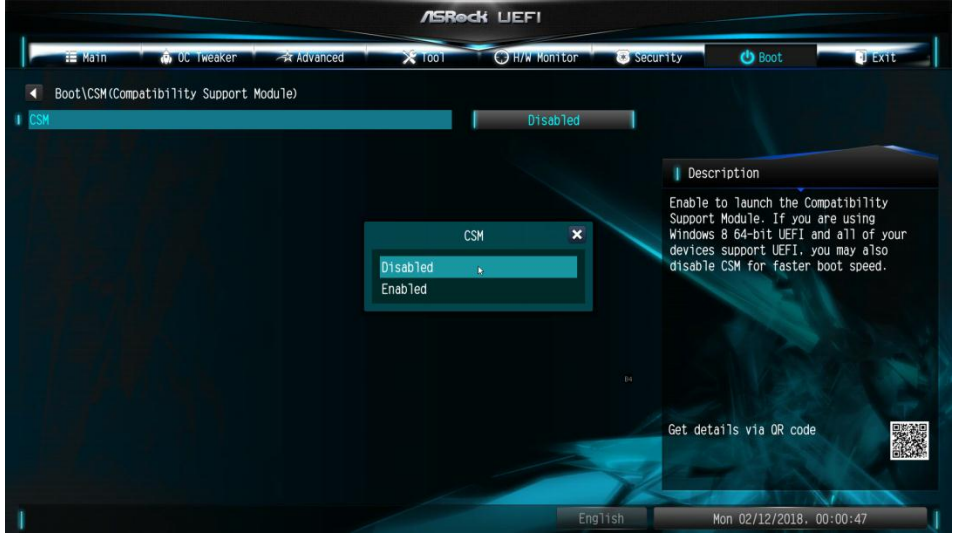

3. Dopo aver regolato le opzioni sopra, premi "F10" per salvare la configurazione.